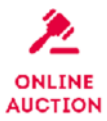

# **VORHER REGISTRIEREN!**

**Haben Sie Interesse, ein Tier beim QNETICS Sale zu kaufen, und möchten Sie online an der Auktion teilnehmen? Der Prozess des Online-Bietens besteht aus vier Schritten:**

# **Schritt 1: Registrieren Sie sich (ab sofort möglich)**

#### **Um ein Online-Gebotskonto zu erstellen**

- besuchen Sie die gesicherte Registrierungsseite unter **https://beef.qnetics.de/register**
- $\rightarrow$  geben Sie Ihre persönlichen Daten ein und bestätigen die Nutzungsbedingungen
- $\rightarrow$  klicken auf die Schaltfläche "Jetzt registrieren"

Im Anschluss erhalten Sie eine Bestätigungsmail.

### **Schritt 2: Warten Sie auf die Bestätigung Ihres Kontos**

- $\rightarrow$  Nach der Registrierung muss Ihr Konto verifiziert werden. Dies kann bis zu zwei Tage dauern.
- $\rightarrow$  Wenn Ihr Konto bestätigt wurde, erhalten Sie eine E-Mail mit weiteren Informationen zur Erstellung Ihres Benutzernamens und Kennwortes.

# **Schritt 3: Bieten Sie online bei der Auktion**

- $\rightarrow$  Sie können am Vortag der Auktion ab 20.00 Uhr mit der Abgabe von Geboten beginnen und sich über den Login-Button oder über **https://beef.qnetics.de/login** anmelden.
- $\rightarrow$  Geben Sie Ihren Benutzernamen und Ihr Passwort ein.
- $\rightarrow$  Dadurch gelangen Sie automatisch in das Gebotssystem.
- $\rightarrow$  Wenn Sie online an der Auktion teilnehmen, sehen Sie den Auktionator live sowie alle Gebote von Bietern am Veranstaltungsort und Online.

**Wichtig:** Bevor Sie bieten können, müssen Sie zuerst die Gebot-Schaltfläche freischalten. Das separate Entsperren der Gebotstaste ist ein zusätzlicher Schutz für den Käufer. Die Chance aus Versehen ein Angebot zu platzieren, wird dadurch reduziert.

Nachdem Sie die Gebot-Schaltfläche aktiviert haben, geben Sie durch einen einzigen Klick darauf Ihr Gebot ab. Um ein Bieten in Echtzeit zu gewährleisten, müssen Sie Ihr Gebot nicht durch einen weiteren Klick bestätigen. Die Gebot-Schaltfläche zeigt immer das aktuellste Gebot an.

Wenn Sie geboten haben, wird auf dem Bildschirm angezeigt, ob Ihr Gebot angenommen wurde und ob Sie der Höchstbietende sind.

## **Schritt 4: Sie sind der Höchstbietende**

Wenn Sie der Höchstbietende sind, erhalten Sie eine E-Mail mit der Bestätigung. Sie werden nach der Auktion kontaktiert. Dafür müssen Sie unter der von Ihnen bei der Registrierung angegebenen Telefonnummer erreichbar sein.

**Haben Sie Fragen und / oder Kommentare? Bitte senden Sie eine E-Mail an: auction@qnetics.de. Bei technischen Fragen können Sie sich vor der Auktion unter +49 0661 - 996 82082 an unseren technischen Helpdesk wenden.**